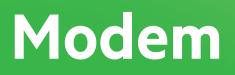

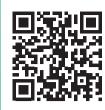

# Start

# Installation overview Optical fibre Experia Box v10A

Getting online, watching TV and calling in 5 steps.

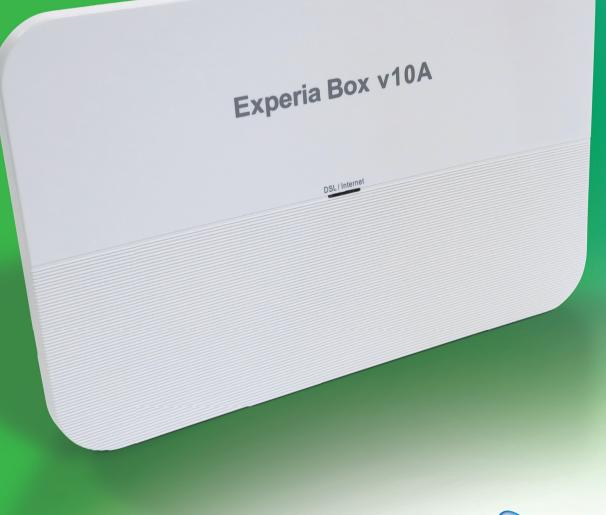

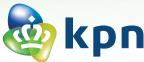

# **Step 1** Main connection

(may be done by an engineer)

- Before installation, go through the Checklist to prepare your connection.
- If you have an appointment with an engineer, skip this step.
- If you do not have an appointment with an engineer, check if your optical fibre box is complete, as illustrated below.
- Connect the supplied red cable with red connectors to the first or only Ethernet port on your connection box.
- Connect your connection box to the power outlet mains with the power adapter provided.
- The '**Power**' and '**Glas**' lights should be lit continuously.
- You can consult or download the interactive user manual at **kpn.com/handleidingen**.

## **Step 2** Connecting the Experia Box

- Remove the black plug from the [WAN] port of the Experia Box.
- Take the red cable with red connectors and connect the prepared connection box to the red [**WAN**] port on the Experia Box.
- Connect the power adapter to the [**POWER**] port on the Experia Box and insert the adapter into the wall power outlet.
- Turn on the Experia Box using the white **(ON/OFF**) button on the back and wait until the **'DSL/INTERNET**' light turns green.

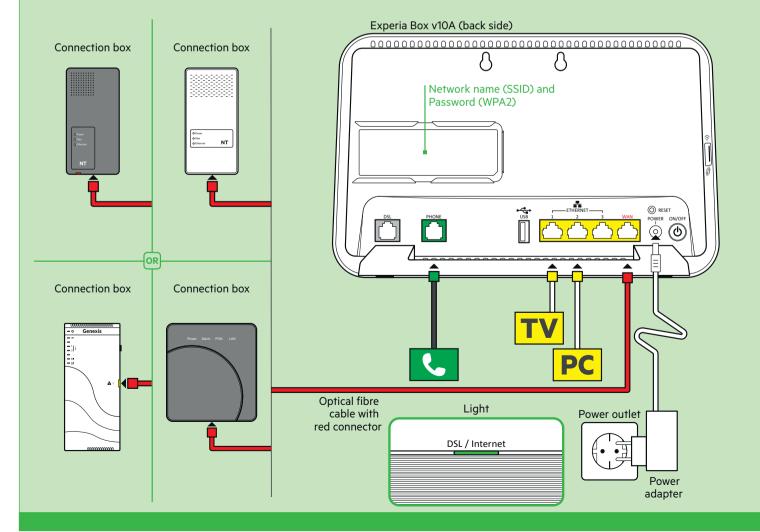

# **Step 3** Connecting the TV receiver

- Connect the Ethernet cable with yellow connectors to the [ETHERNET] port on your TV receiver. Plug the other end into any of the yellow [ETHERNET] ports in the back of the Experia Box.
- Make sure that your television is switched off. Connect the **[HDMI]** port of your TV receiver and an HDMI port in your television with an HDMI cable.
- Connect the power adapter to the [**12 V DC**] port and insert the plug into the power outlet.
- Turn on your TV and TV receiver by using the [**POWER**] button on the receiver.
- Follow the instructions on your television screen.
- To tune the remote control to your television, check the installation chart for Interactive TV or go online to **kpn.com/handleidingen**

### Repeat this step for every TV receiver.<sup>v</sup>

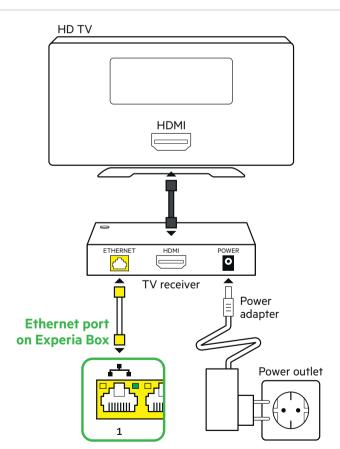

#### Need more detailed instructions?

Read the Interactive TV installation card for further information and for details on how to tune your remote control to your television.

# **Step 4** Connecting a computer or laptop

You can find your **Network Name** and **Password** on the removable card on the back of the Experia Box.

### Connecting a wired device with Windows?

- Connect the Ethernet cable with yellow connectors to the [ETHERNET] port on your computer or laptop, and plug the other end into any of the yellow [ETHERNET] ports in the back of the Experia Box.
- Turn on your computer and/or laptop and click the network icon in the lower right corner of the task bar.
- Select your **Network Name** (SSID) from the list of available networks and click **Connect**.
- Enter the **Password** (WPA / WPA2) and click **Next**.

#### Connecting a device wirelessly or with Mac OS?

Refer to the 'Internet' installation card.

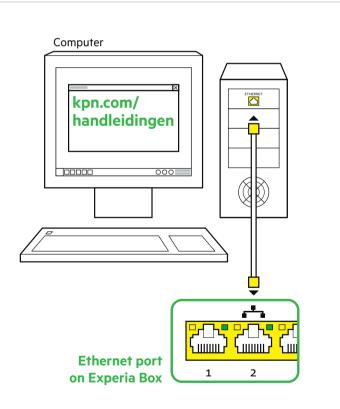

#### **Connecting a laptop, tablet or smartphone via Wi-Fi?** Refer to the 'Internet' installation card for information on how to (manually) set up a WiFi network.

## **Step 5** Connecting a landline telephone

- Use the provided telephone cable with green connectors or the telephone cable of your current landline phone with a mini connector.
- Connect the telephone to the green [**PHONE**] port on the Experia Box.
- Have you purchased extra DECT handsets? Refer to the user manual of your DECT telephone for instructions.

#### Do you have multiple telephones?

You can consult or download the interactive user manual at **kpn.com/handleidingen** and choose Phone.

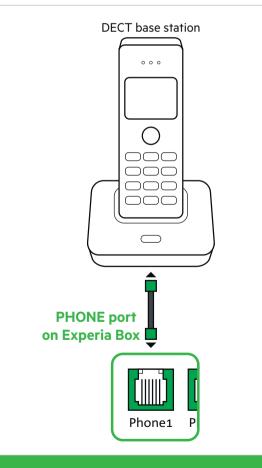

Does your telephone have a different connector? If your phone has a different connector, refer to **kpn.com/handleidingen** and choose the 'Making Telephone Calls' installation card.

## **Step 6** Benefit from strong Wi-Fi anywhere in your home

- Go to the Wifi Tuner at kpn.com/wifi.
- Follow the directions in the Wifi Tuner.
- See whether your Wi-Fi can be improved straightaway.
- Benefit from strong Wi-Fi anywhere in your home.

### Change Wi-Fi name and password

Advice: Always change your Wi-Fi name and password. Change your Wi-Fi network name and password immediately after installing the Experia Box. You can change these settings with the Online Service Tool. Always do this from your own home. Visit **kpn.com/netwerkbeveiligen** for more information.

### Creating a MijnKPN (MyKPN) account

How do you create a KPN ID? Go to **kpn.com/mijnkpn** and create a MijnKPN account. You can view and change your settings in the MijnKPN environment. You will also find your invoice and subscription details here.

### Lights on the Experia Box v10A

| Colour                        | Explanation                                                                              |  |
|-------------------------------|------------------------------------------------------------------------------------------|--|
| DSL/Internet (front)          |                                                                                          |  |
| Off                           | Experia Box (modem) is off.                                                              |  |
| Green light                   | Experia Box (modem) is on.                                                               |  |
| Flashes green                 | An update is being performed.                                                            |  |
| Flashes blue                  | Booting up; xDSL Training.                                                               |  |
| Blue light                    | Booting up; xDSL Show Time.                                                              |  |
| Red light                     | Booting up; No Internet or cannot obtain<br>IP address, permission denied.               |  |
| Orange light                  | Booting up; Boot-P mode. Obtaining IP address.                                           |  |
| Green light                   | Experia Box (modem) is ready for use.                                                    |  |
| Wireless/WPS (side)           |                                                                                          |  |
| Off                           | Wi-Fi is off.                                                                            |  |
| Red light                     | Wi-Fi is on in unsecured mode.                                                           |  |
| Blue light                    | Wi-Fi is on; your home network is set up with a WPA-secured connection.                  |  |
| Flashes blue                  | Data transfer within your home network.                                                  |  |
| Blue light and<br>flashes red | WPS is active, you can now link the Experia<br>Box to your laptop, tablet or smartphone. |  |

1) If you wish to connect more than three TV receivers, you will need the provided KPN Switch. Refer to the 'KPN Switch' user manual for more information and help with installation.

# Checklist to prepare your connection

### IF YOU STILL HAVE ACCESS TO THE INTERNET

#### View the user manual(s) online

Consult the interactive user manual for all ordered products and keep them on your desktop, as you may need them during installation. Go to **kpn.com/handleidingen** to find the 'Experia Box' user manual. Watch the installation videos at **kpn.com/installatievideo** for additional explanations on how to install all devices

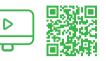

#### Have you still not received your optical fibre connection box?

In most cases, the connection box is already installed or will be installed by an engineer.

#### Do you already have an Experia Box?

Always connect your new Experia Box! Make sure you also replace any old cables with the cables provided.

### **BEFORE YOU START - STEP 1**

|  | Have you received your confirmation letter?<br>Did you received a confirmation letter in the post or by e-mail? This letter contains the information that you will need for the installation process.                                      |
|--|----------------------------------------------------------------------------------------------------|
|  | <b>INTERNET:</b> Check the activation date in the confirmation letter. You can start the installation from this date.                                                                                                    |
|  | Did you lose this your confirmation letter? Then go to <b>kpn.com/orderstatus</b> to find your activation date.<br>You cannot use your KPN services with the equipment from your do-it-yourself installation package until this date.      |
|  | Is a free power outlet available?                                                                                                    |
|  | Check whether there is an empty power outlet near the connection point for your Experia Box.                                                                                                    |
|  | Note down Network Name (SSID) and Password (WPA2)                                                                                                    |
|  | Note down or take a picture of the SSID (network name) and the WPA2 code (password).<br>You can find these details on the removable card on the back of the Experia Box. You will need this information for a wireless connection.         |
|  | Are all cables long enough and free from damage?                                                                                                    |
|  | Only use the cables provided. Refer to the overview of the cables on the back of this page and discover the function of each coloured cable.<br>For longer or new cables, go to <b>https://apparatuurvoorthuis.kpn.com</b> or a KPN store. |
|  | INTERACTIVE TV: Have you received your subscription details?                                                                                                    |
|  | You will find your subscription number and pin code in your letter of confirmation or e-mail.                                                                                                    |
|  | PHONE: Switch off VoiceMail.                                                                                                    |
|  | Make sure messages cannot be left on your old VoiceMail.<br>KPN landline phone service: Dial <b>#61#</b> on the telephone currently connected to your landline to switch off VoiceMail.                                                    |
|  | PHONE: Switch off call forwarding.                                                                                                    |
|  |                                                                                                    |

Make sure that call forwarding from or to your landline telephone on your old network is disabled. KPN landline phone service: Dial #21# or #67# on the telephone currently connected to your landline to switch off call forwarding.

# Overview of cables

The colour of each connector is the same as the colour of its corresponding port on the Experia Box or TV receiver.

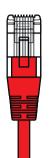

Ethernet cable: red connector (connector RJ45) Connects the Experia Box to the KPN optical fibre network.

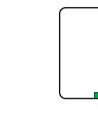

PHONE Telephone cable: green connector (connector RJ11) Optional: suitable for connecting a landline phone.

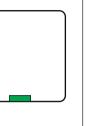

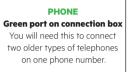

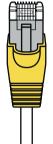

Ethernet cable: yellow connector (type cat5 or cat6) 1x per laptop or computer (PC) 1x per TV receiver.

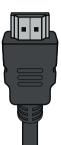

INTERACTIEVE TV HDMI cable Suitable for connecting your (HD) TV.

#### **More information**

Refer to the Experia Box V10A user manual at **kpn.com/handleidingen** for the technical data, the guidelines for socially responsible enterprises and the Declaration of Conformity.

#### Customer service (also free with mobile)

Was installation not successful? We are happy to help. You can reach us on +31 (0) 800 0402 (free phone number), 24 hours a day, 7 days a week.

Still having issues after getting help from our customer service? Don't panic! Go to **kpn.com/monteur** and we will send an expert engineer out to you free of charge.

#### **Returning an item**

If you want to return this package, go to **kpn.com/retouren** or contact KPN customer service for instructions.

#### Conditions for use

- Only connect the Experia Box to 230 V sockets.
- Do not touch the power cable with wet hands.
- Keep liquids away from the Experia Box. Moisture can cause a fire or electric shocks.
- Disconnect the connector of the Experia Box from the socket immediately if the Experia Box starts to make strange noises, emits a smell, or if smoke comes out of the Experia Box.
- Never open the housing of the Experia Box. This can cause electric shocks.
- Do not attempt to carry out repairs on this product yourself. Defects caused by opening the Experia Box will not be covered by the warranty terms of KPN.